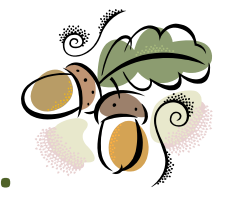

# **In a Nutshell….**

## **What is iTunes U at Penn State?**

**iTunes =** Free download from Apple that can be used with PCs, Mac, iPods, or other MP3 players to:

- $\cdot \cdot$  listen to CDs, podcasts, Internet radio, or other recorded materials, either from a stationary computer, or on-the-go
- ❖ watch video clips (see format information below)
- $\cdot$  subscribe to podcasts and course materials so that the content you are interested in hearing, automatically downloads into your iTunes library.
- ❖ purchase music from the iTunes store
- ❖ burn CDs from songs in your library

Get the free iTunes download at<http://www.apple.com/downloads/>

**iTunes U at Penn State =** Faculty or university departments can obtain an iTunesU course site in which audio content and podcasts can be uploaded. Registered students can then subscribe to the course and receive automatic updates within their iTunes library as new content is created. Read more at<https://itunes.psu.edu/>

### **Sample Course Site looks like this…**

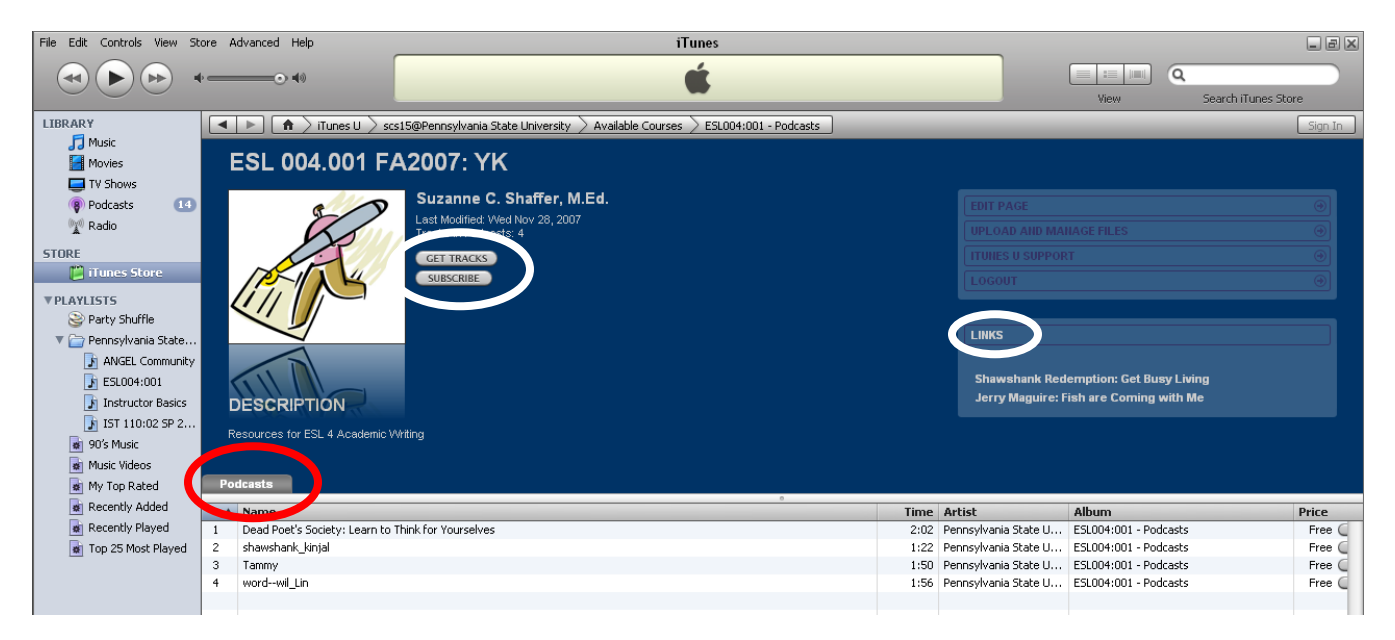

Notice the LINKS section, Podcasts, and the Get Tracks and Subscribe buttons.

**As a faculty member, I can create and upload content for my students to hear**. Some ideas:

- ❖ Weekly reviews of course materials
- ❖ High-level feedback on assignments for entire class
- ❖ Pronunciation practice for language study
- Student audio/video projects

Students subscribe to the course site, so that all new material automatically downloads into their iTunes library each time they log-in.

### **Get Started with iTunesU at Penn State!!**

1) Download iTunes onto your computer at <http://www.apple.com/downloads/>

2) Get used to the iTunes interface – There are plenty of tutorials out there – ITS has handouts on both iPods and iTunes a[t http://its.psu.edu/training/resources/handouts/iPod/index.html](http://its.psu.edu/training/resources/handouts/iPod/index.html)

3) Find out how to use iTunes with your courses

Go to the iTUnesU at PSU website at<https://itunes.psu.edu/> and log-in as a Penn State User. iTunes will open up in your computer and you'll see a page that looks something like this

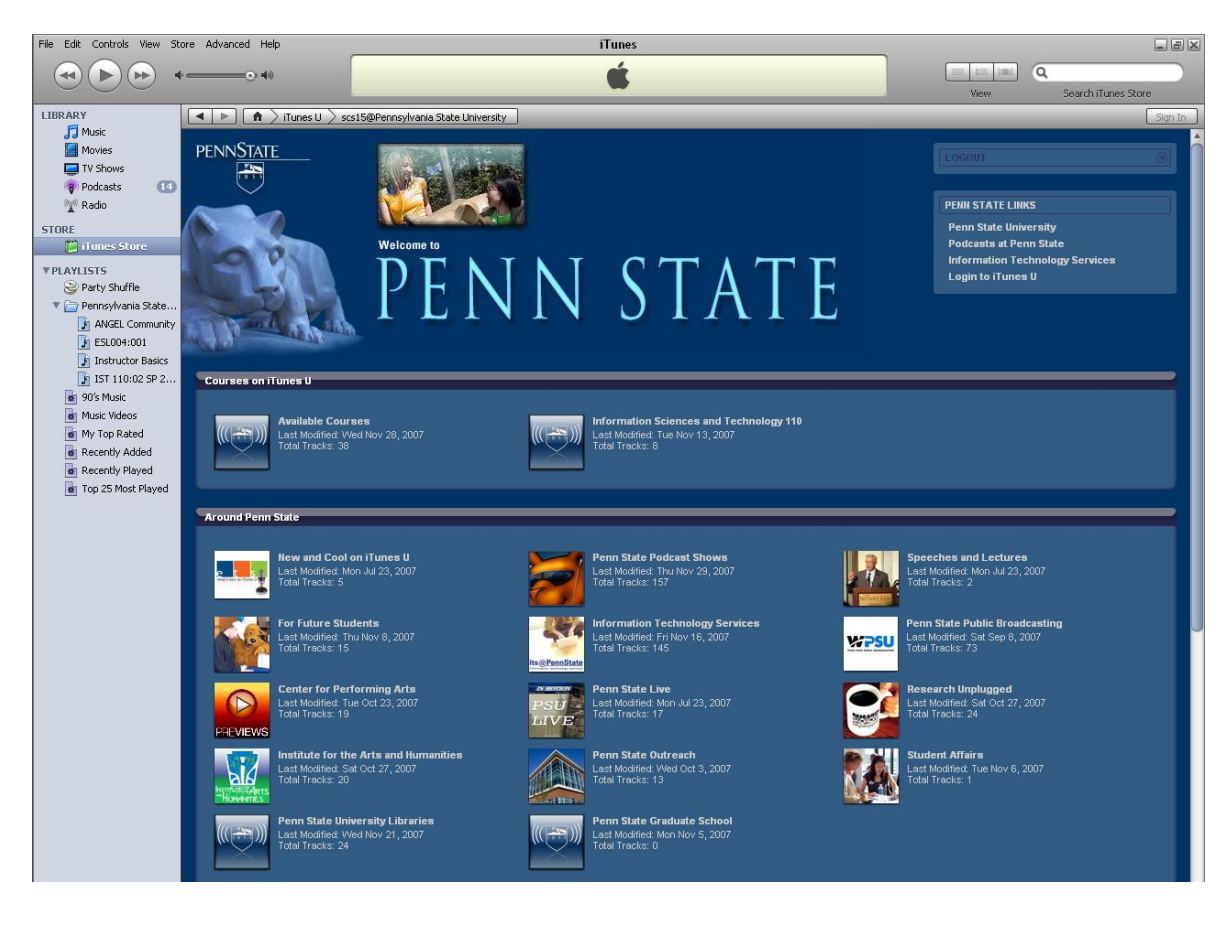

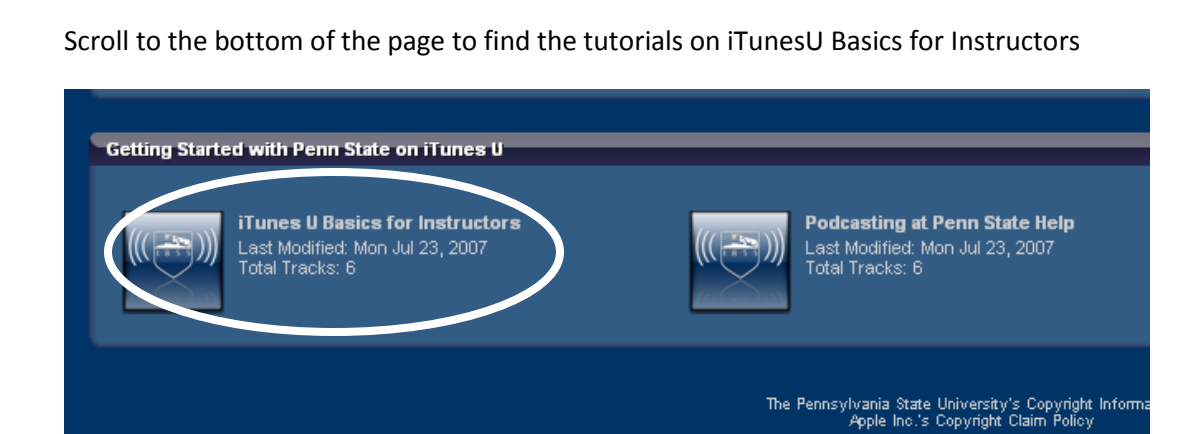

Double Click on the icon and you'll see all the recorded tracks for this topic.

Highlight the first track by clicking on it, then click the Play button at the top.

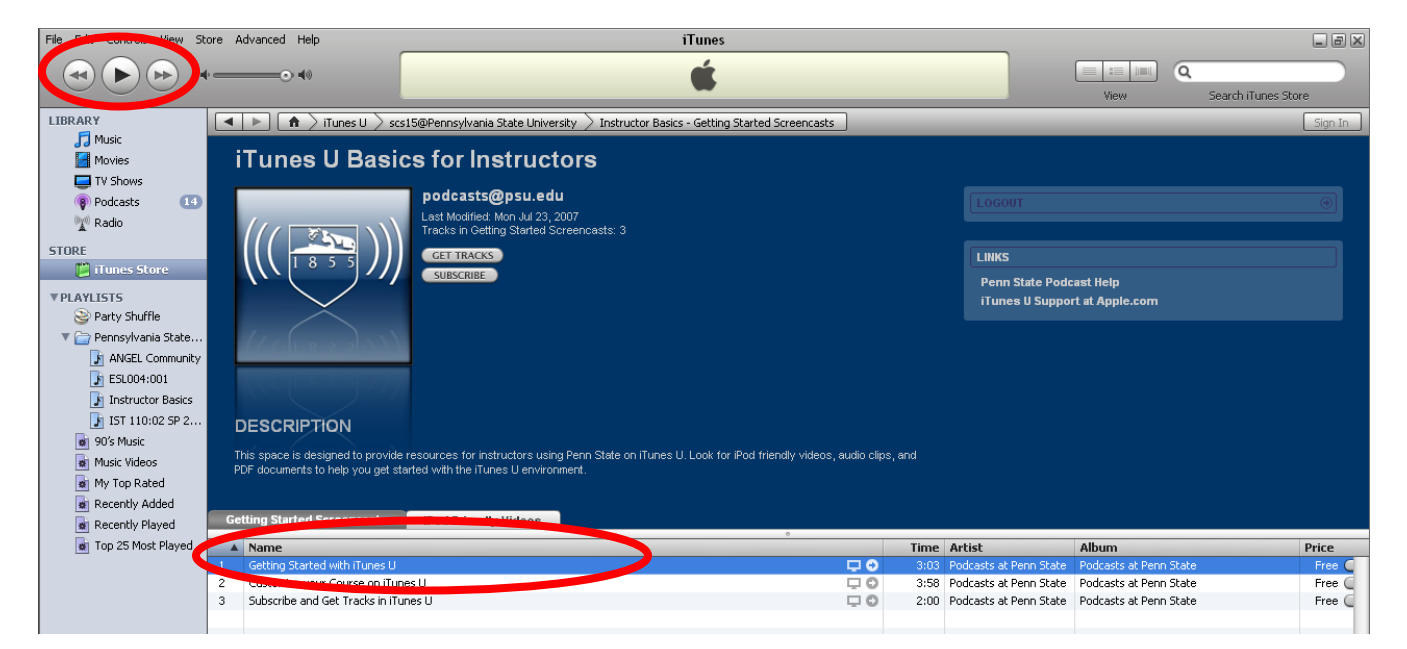

The track (video in this case) will then open and play, describing how to build your course site.

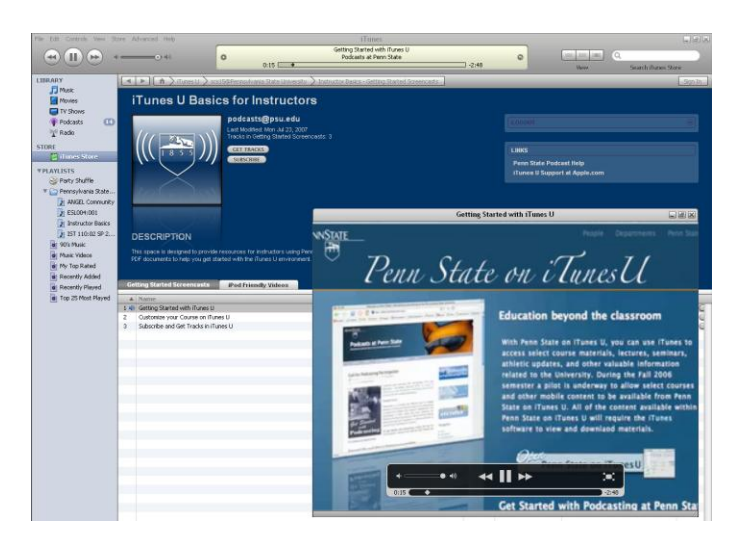

4) Request your iTunesU course site – e-mail [podcasts@psu.edu](mailto:podcasts@psu.edu) to get a course site

5) If at any time, you get lost within iTunes U, you can click on either the breadcrumb trail at the top of the page to backtrack, or you can click on the iTunes Store (left margin) to get back to the PSU "Homepage"

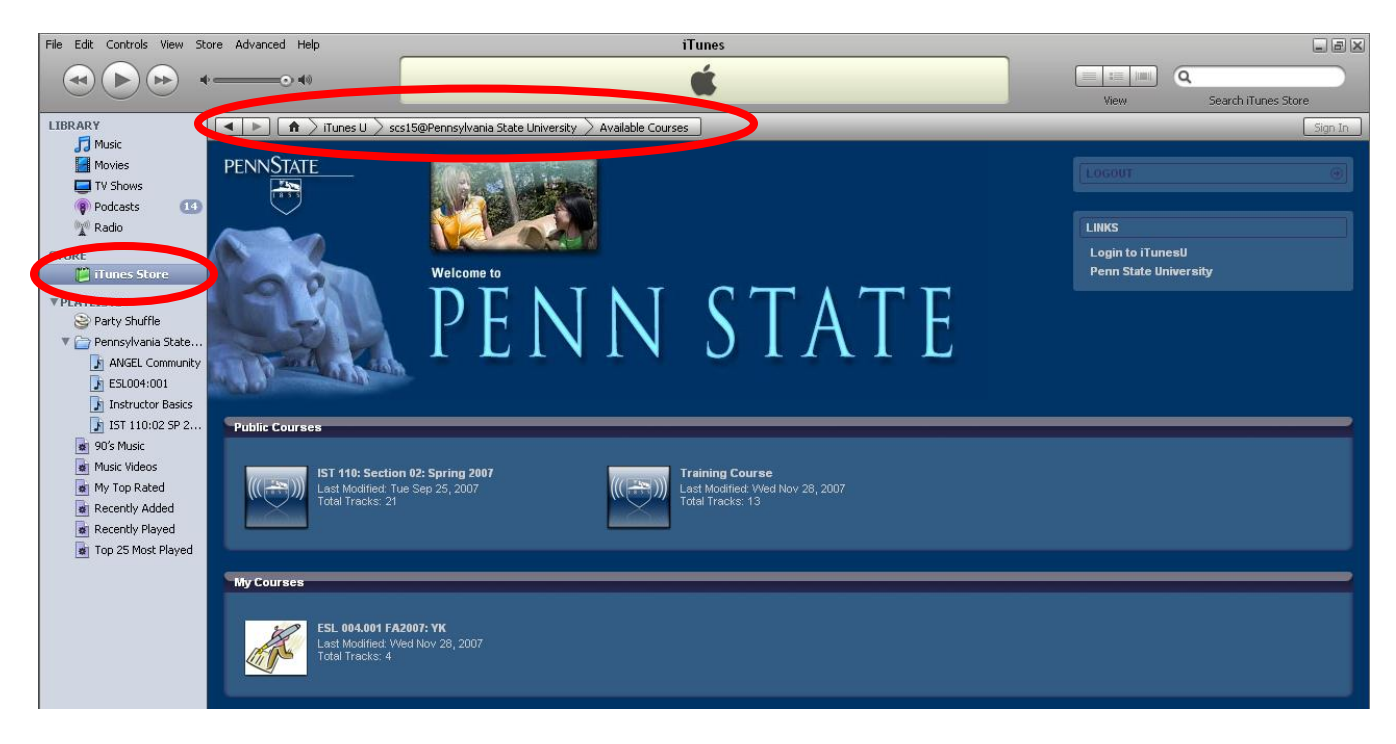

### **Read more**

Information about file type requirements (11/29/2007)

iTunes U only accepts files for upload that are less than 500 megabytes (MB). Audio files must be either AAC or MP3 with appropriate file extensions (.m4a, .mp3). To use specific cover artwork with an audio track, use the AAC file type format (.m4a). Video files must be MPEG-4 with H.264 compression with appropriate file extensions (.mp4, .m4v, .mov). If you are using QuickTime to create and edit video content, export your videos by choosing Movie to iPod from the Export pop-up menu in QuickTime Pro.

- Tutorials are available at <https://itunes.psu.edu/>
- iTunesU Help<http://podcasts.psu.edu/iTunesUHelp>
- Help with podcasting at<http://podcasts.psu.edu/help/>